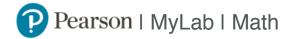

# Student Registration Instructions

### To register for Math 1D.03: MWF 8AM (CRN 40950) with Anderson:

- 1. Go to <a href="https://www.pearson.com/mylab">www.pearson.com/mylab</a>.
- 2. Under Register, select Student.
- 3. Confirm you have the information needed, then select **OK! Register now** .
- 4. Enter your instructor's course ID: anderson35005, and Continue.
- 5. Enter your existing Pearson account **username** and **password** to **Sign In** .

You have an account if you have ever used a MyLab or Mastering product.

- » If you don't have an account, select **Create** and complete the required fields.
- 6. Select an access option.
  - Enter the access code that came with your textbook or that you purchased separately from the bookstore.
  - » If available for your course,
    - · Buy access using a credit card or PayPal.
    - · Get temporary access.
- 7. From the You're Done! page, select **Go To My Courses** .
- 8. On the My Courses page, select the course name Math 1D.03: MWF 8AM (CRN 40950) with Anderson to start your work.

#### To sign in later:

- 1. Go to <a href="https://www.pearson.com/mylab">www.pearson.com/mylab</a>.
- 2. Select Sign In .
- 3. Enter your Pearson account username and password, and Sign In .
- 4. Select the course name Math 1D.03: MWF 8AM (CRN 40950) with Anderson to start your work.

#### To upgrade temporary access to full access:

- 1. Go to www.pearson.com/mylab.
- 2. Select Sign In .
- 3. Enter your Pearson account username and password, and Sign In .
- 4. Select Upgrade access for Math 1D.03: MWF 8AM (CRN 40950) with Anderson .
- 5. Enter an access code or buy access with a credit card or PayPal.

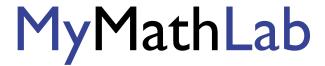

## Enrolling in another MyMathLab or MyStatLab course

This is similar to enrolling in your first course, only faster since your registration information is already stored in the system.

Before you start, you will need:

- a new Course ID from your instructor: anderson35005.
- Step 1: Go to <a href="https://www.pearsonmylab.com">www.pearsonmylab.com</a>
- Step 2: Enter the same login name and password you used last semester, and click Log In
- Step 3: On the Account Summary screen, click Enroll in Another Course
- Step 4: Enter your instructor's Course ID for the new course and click Next
- Step 5: Follow the on-screen instructions to complete enrollment in your new course